# **Kotara High School Canvas**

## **Pairing students with Observers [parent/guardian]**

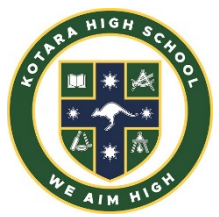

This information is for ALL Year 7 students/parents and carers **AND** students who are new to Kotara HS or have never interacted with Canvas as an Observer.

#### **Step One: - Students generate pairing code for parents/carers**

Your child is able to generate their own pairing code for you to use to observe your child in Canvas.

Students log into their Kotara HS Canvas account and generate a pairing code for you by clicking on settings.

Then select the Pair with Observer icon on the right hand side

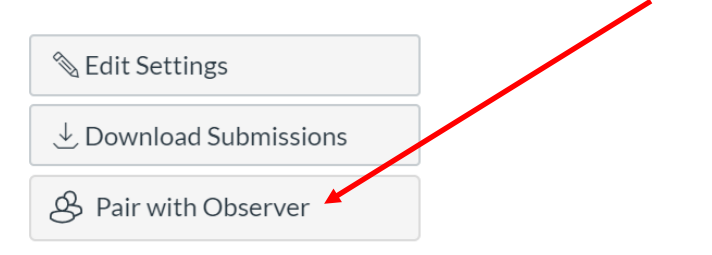

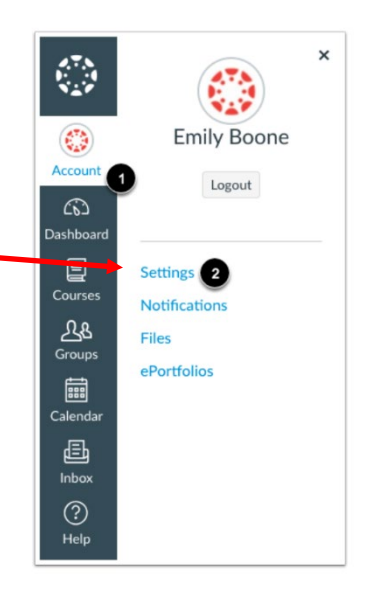

You will then receive a unique, case sensitive pairing code. [the code below is for demonstration purposes only].

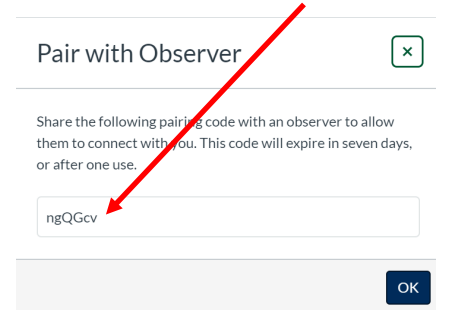

### **Step Two: - Parent/Carer creates a Canvas Account that is paired with their child**

Please access the school website

<https://kotara-h.schools.nsw.gov.au/>

and click on the following link on the homepage.

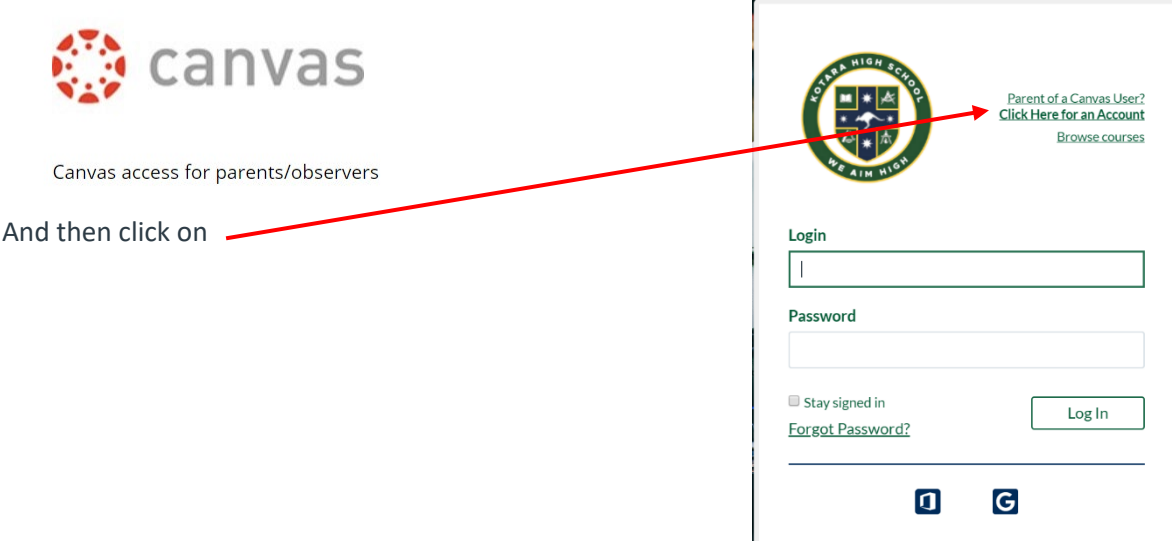

Fill in the information below and add the pairing code that you have generated [above].

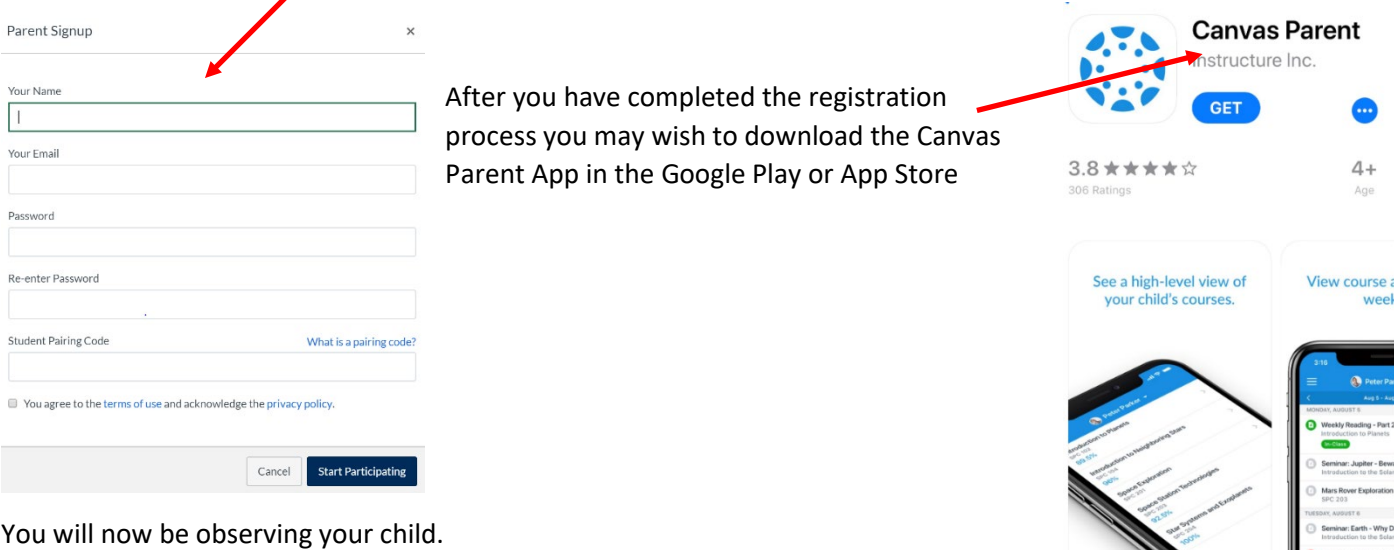

#### **Step Three: - Adding another child to your Canvas parent account**

If you have more than one child enrolled at Kotara HS and wish to add another child to your account please follow the steps below:

Re  $\sqrt{2}$ Account Notificat<sup>i</sup>ons  $\widehat{C}$ Profile **Dashboard** Files 回 Notifications Courses **Settings** Profile **Files FOR** ePortfolios **Settings** Calendar ePortfolios My Badges 画 My Badges Observing Inbox Observing

Click on your account [left hand side] and select Settings. Then click on Observing.

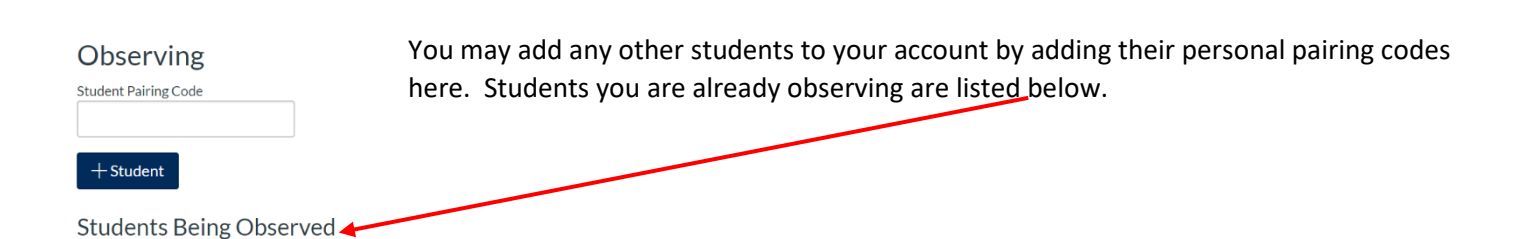